## BLOCO MASS ACTIONS

O bloco Mass Actions permite que os professores realizem ações em vários recursos ou atividades de uma vez só, ao invés de ter que realizar ações repetidas em itens individuais.

Para usar esse bloco, você deve primeiramente adicioná-lo ao seu espaço virtual e seguir os seguintes passos:

- 1. Ative o **Modo de edição**
- 2. Abra a **gaveta de blocos** retrátil no canto superior direito de sua tela
- 3. Clique em **+ Adicionar um bloco**
- 4. Busque por **Mass Actions** e selecione-o para adicionar ao seu espaço

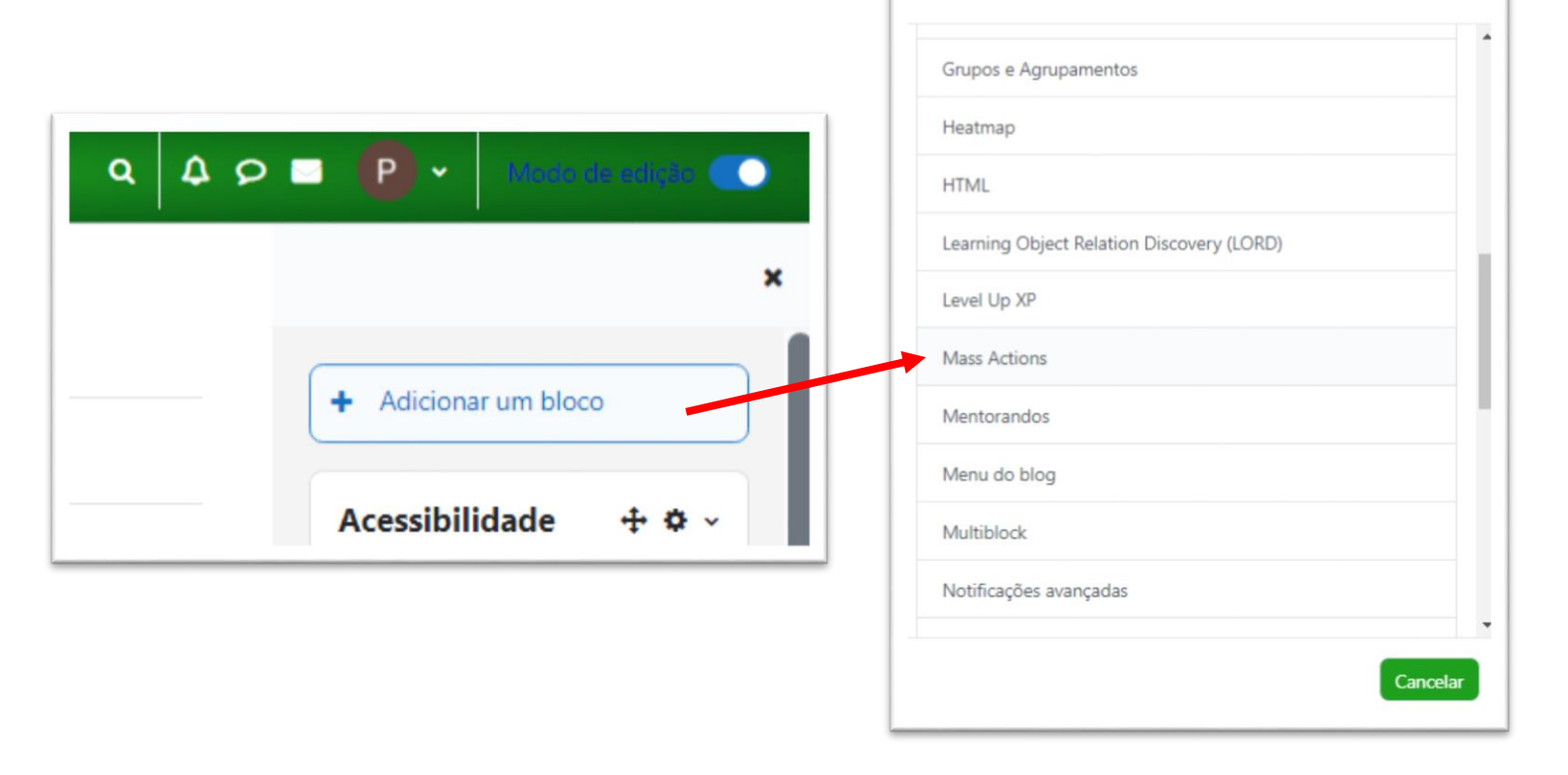

Adicionar um bloco

**INSTITUTO FEDERAL** 

 $\times$ 

São Paulo Câmpus São Paulo

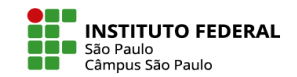

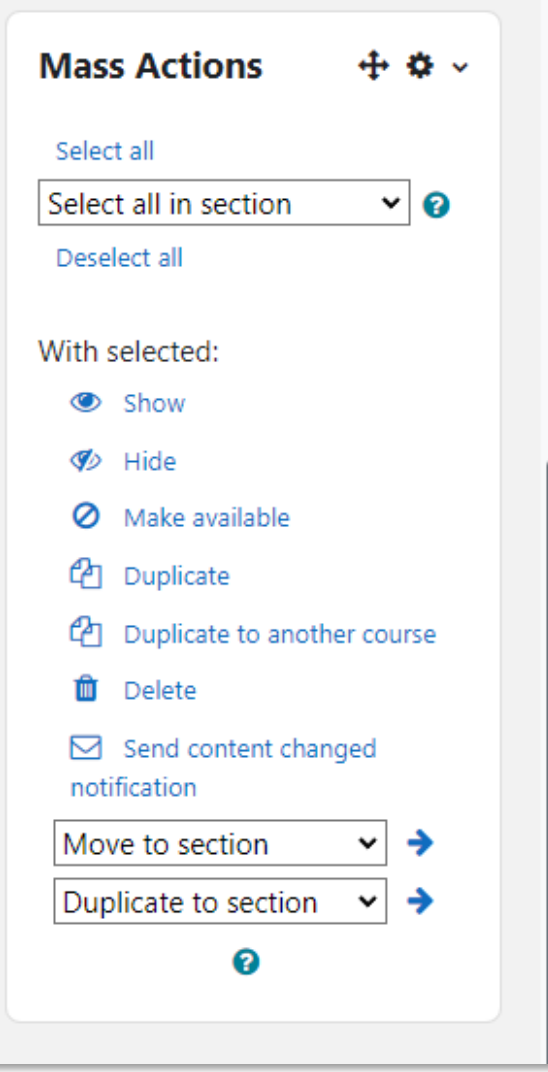

Você pode fazer seleção em massa de itens e executar ações como exibir, ocultar, duplicar para outro curso e excluir.

Além disso, ainda é possível mover itens ou tópico inteiro entre os tópicos de um curso ou copiar vários itens ou tópico inteiro para outro espaço virtual.

**Tópico 2** 

Tópico 1

 $\blacktriangleright$ 

**Pot** 

Tópico 3

LABORATÓRIO DE AVALIAÇÃO

Lab de Avaliação 1 2

ATIVIDADE HOT POTATOES

Atividade Hot Potatoes &

**A seleção dos itens que você deseja realizar ações em massa, pode ser feita de duas formas (com o Modo de edição ativado):**

÷

 $\frac{1}{2}$ 

 $\frac{1}{2}$ 

 $\vee$  Concluído

1. Clicar na caixa de seleção ao lado da atividade ou 2. Usar a funcionalidade de seleção do bloco. recurso

Tópico 4

Após a seleção dos itens, você deve clicar na ação que deseja executar no bloco.

Tópico 5

÷

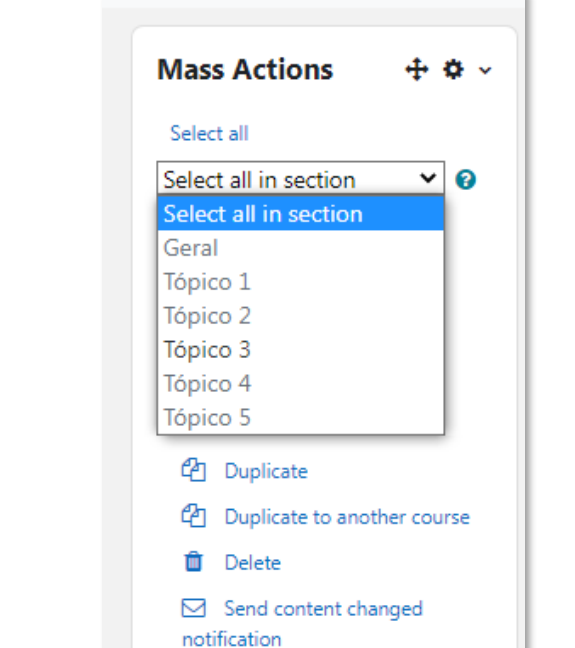

Move to section

Duplicate to section

❸

→

→  $\vee$ 

び

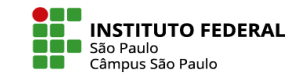

## **Conheça algumas ações:**

- **1. Duplicate to another course:** copiar itens e destinar suas cópias para outro espaço virtual
- **2. Move to section:** mudar itens de um tópico para outro
- **3. Duplicate to section:** criar cópias de itens e indicar o local de destino das cópias dentro do mesmo curso.

Para enviar cópia de um tópico inteiro ou vários itens de um tópico para outro espaço virtual, você deve selecionar os itens e clicar em **Duplicate to another course.** 

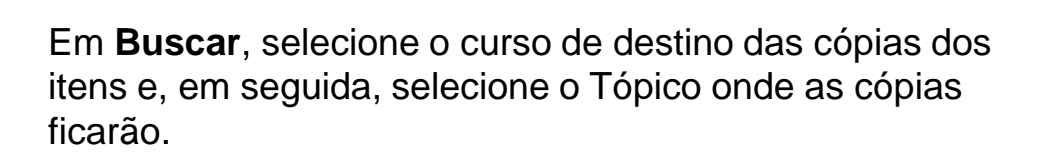

**INSTITUTO FEDERAL** 

São Paulo Câmpus São Paulo

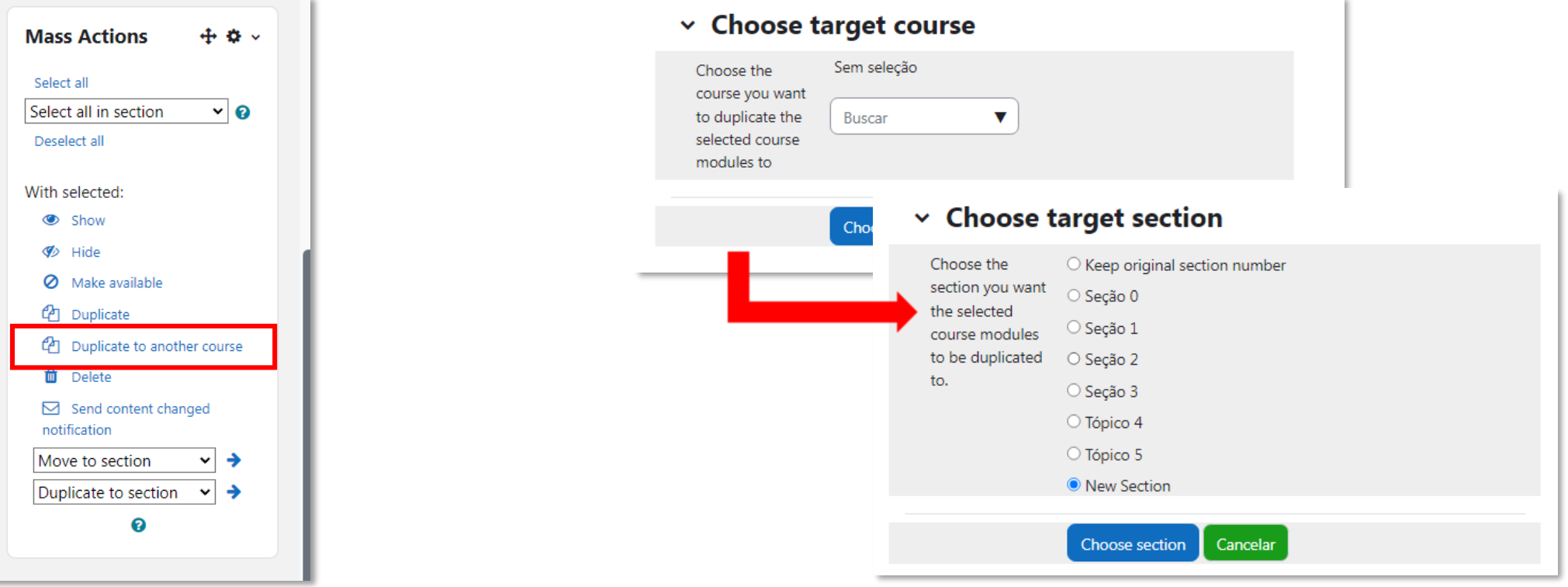

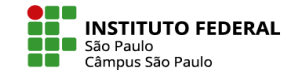

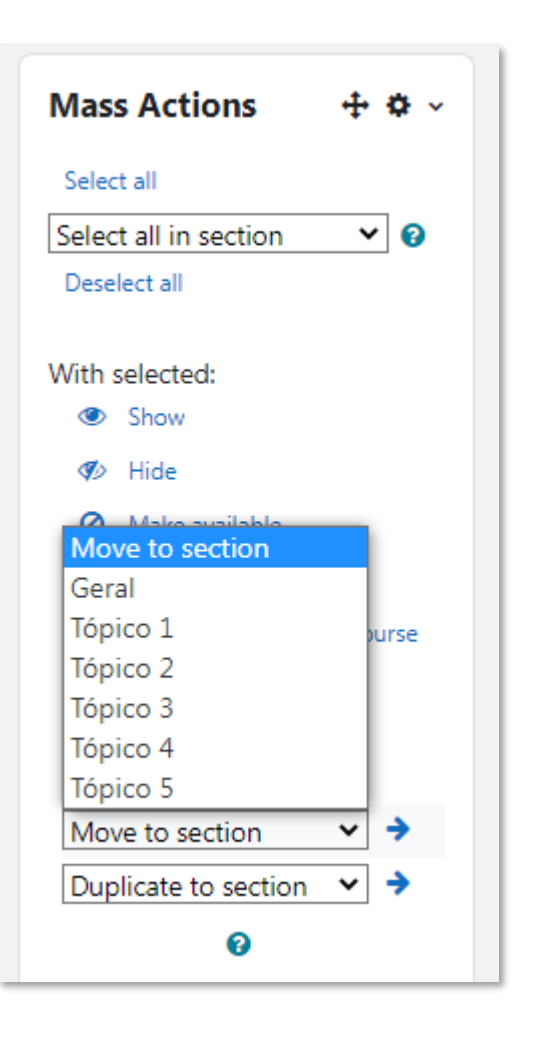

Você também consegue mover (tirar de um lugar e colocar em outro) vários itens ou mesmo o conteúdo inteiro de um tópico para outro.

Após selecionar os itens que deseja mover, vá em **Move to section**, escolha o tópico de destino dos itens e clique na seta azul para executar a ação de mover.

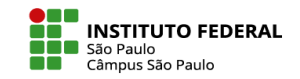

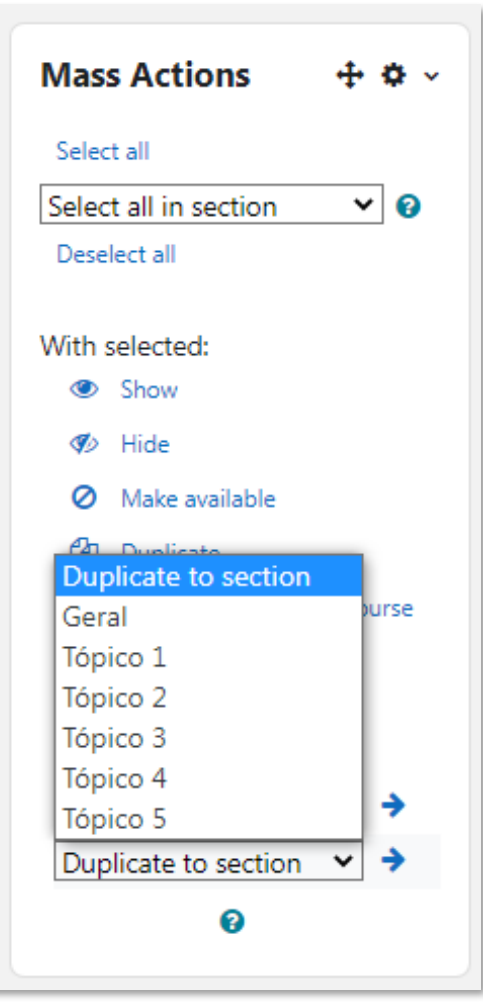

## Em **Duplicate to section** você segue um processo similar de:

- a) selecionar os itens que quer gerar cópias
- b) escolher o tópico de destino (pode ser inclusive o mesmo tópico)
- c) clicar na seta azul para duplicar os itens

Veja na figura ao lado o resultado após:

- a) selecionar as atividades "Novo questionário", "Estudos de caso" e "Exemplo de chat"
- b) na caixa Duplicate do section, selecionar o tópico de destino das cópias que, nesse caso, foi selecionado o mesmo tópico em que os itens se encontravam originalmente.

As cópias geradas pelo bloco Mass actions foram inseridas no mesmo tópico e foram automaticamente renomeadas com acréscimo do parêntese "(copiado)" para serem diferenciadas das atividades originais.

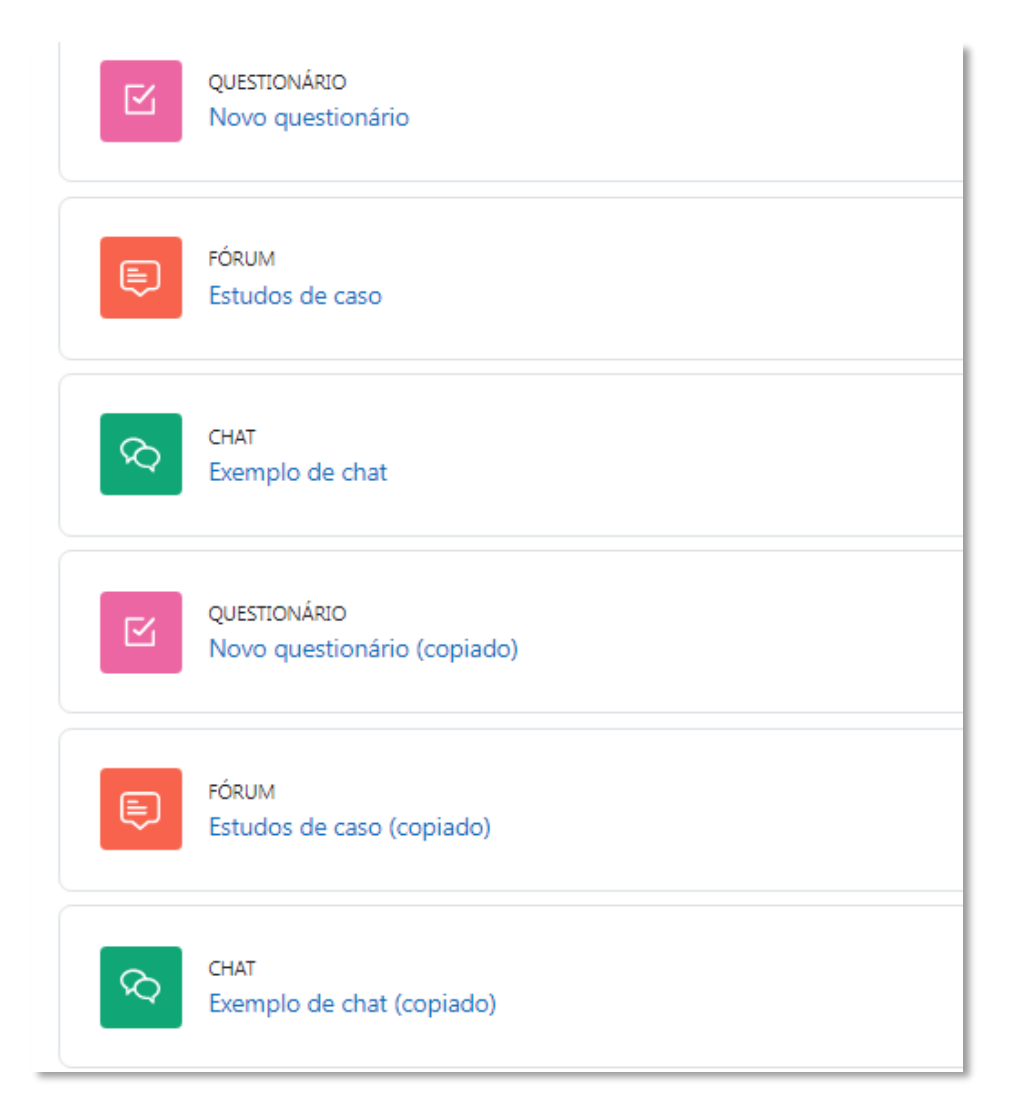